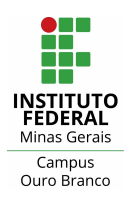

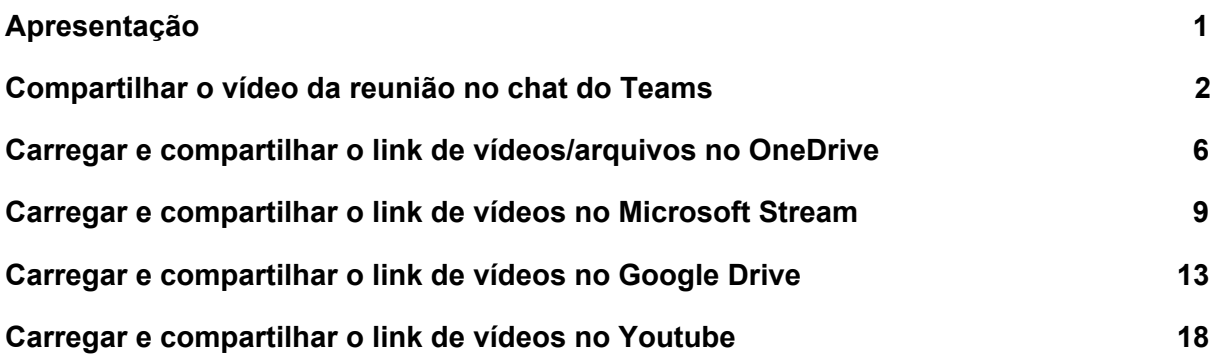

### <span id="page-0-0"></span>Apresentação

Para reproduzir a gravação da reunião, os participantes da reunião podem baixar o arquivo e reproduzi-lo em seu dispositivo local. Você pode baixar o vídeo, carregá-lo em alguma ferramenta e compartilhar o link do vídeo com os alunos para que os eles consigam reproduzi-lo sem realizar o download. Nesse manual apresentamos diferentes modos de carregar e compartilhar o link de um vídeo: 1) no chat do Teams, 2) no OneDrive, 3) no Microsoft Stream, 4) no Google Drive e 5) no Youtube.

**As orientações abaixo tratam apenas do uso de plataformas institucionais para hospedagem de gravações/aulas. Vale a pena observar o que dispõe a Nota Técnica nº 1/2019/PROEN/Reitoria para outras situações. [https://www.ifmg.edu.br/portal/ensino/NotaTcnican1\\_2019\\_PROEN\\_Reitoria.pd](https://www.ifmg.edu.br/portal/ensino/NotaTcnican1_2019_PROEN_Reitoria.pdf) [f](https://www.ifmg.edu.br/portal/ensino/NotaTcnican1_2019_PROEN_Reitoria.pdf)**

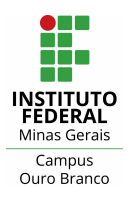

## <span id="page-1-0"></span>1) Compartilhar o vídeo da reunião no chat do Teams

Você pode carregar o vídeo da reunião no chat do Teams e compartilhar o link para os alunos assistirem. Para isso primeiro você deve baixar o vídeo: 1) clique em **"Chat"**; 2) localize e selecione o chat da reunião desejada; 3) clique sobre o vídeo da reunião para baixá-lo. A figura abaixo mostra esses três passos. **Atenção:** as gravações de reunião estarão disponíveis no chat da reunião por um período de **21 dias** após a reunião. Alguma eventual demora quanto à disponibilização do vídeo pode ocorrer, haja vista o processo de renderização. Após 21 dias, as gravações de reunião não estarão mais disponíveis para download no chat.

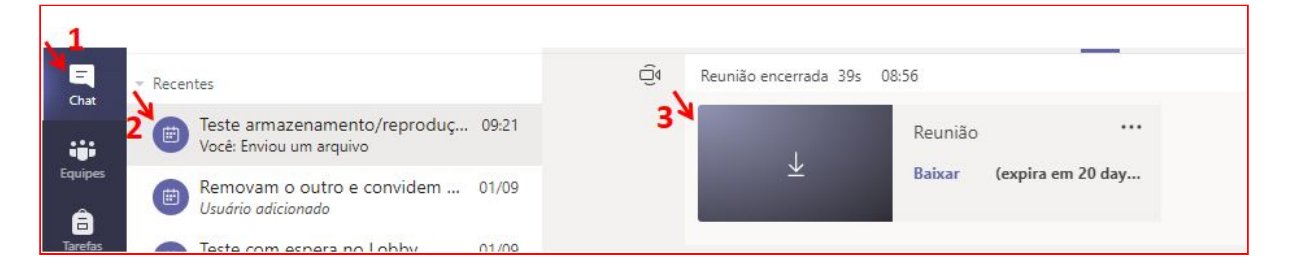

Após baixar o vídeo, clique no ícone de **"Anexar"** e em seguida em **"Carregar de meu computador"**. **Atenção**: para carregar qualquer arquivo o chat deve ter ao menos **dois participantes**.

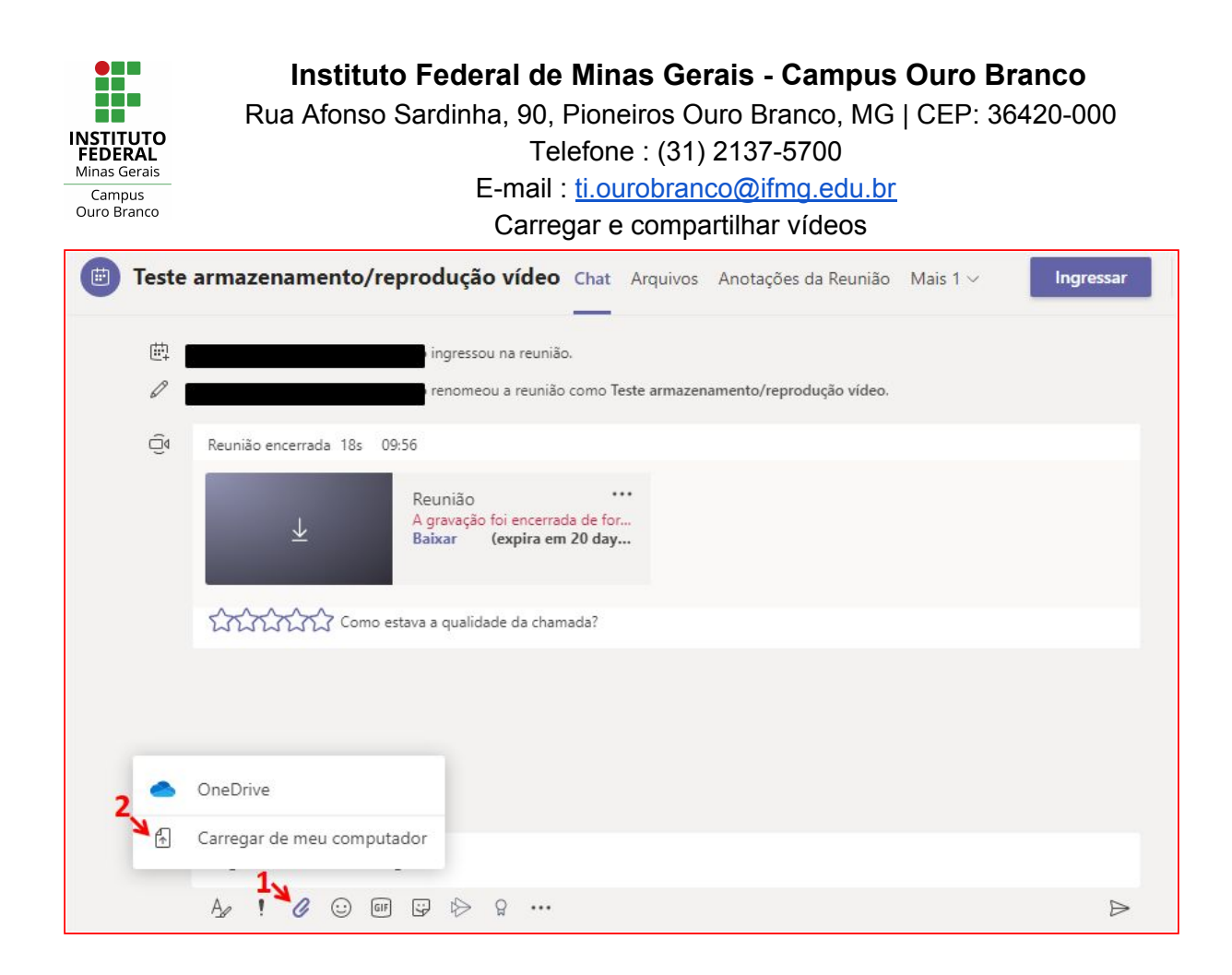

Selecione o arquivo desejado em seu computador e clique em **"Enviar"**.

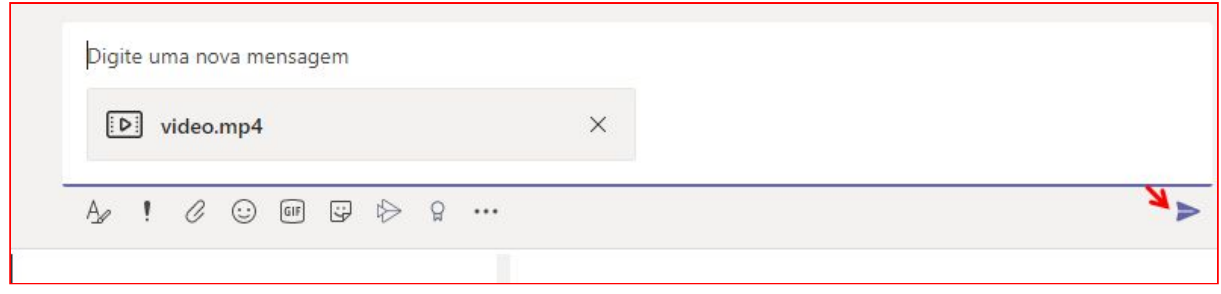

A figura abaixo ilustra como o vídeo será apresentado no chat, os participantes poderão reproduzi-lo clicando sobre ele.

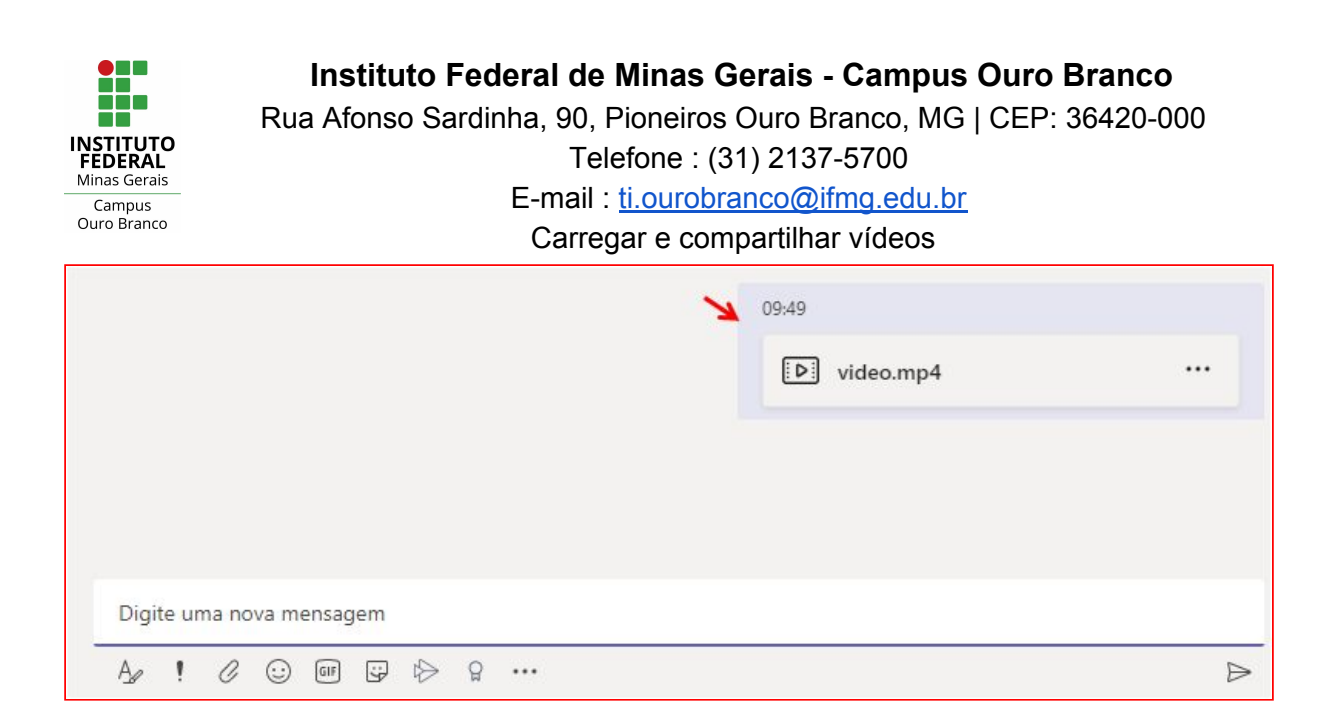

Os arquivos compartilhados no chat são armazenados em nuvem no OneDrive. Para ver a lista de arquivos do chat clique na aba **"Arquivos**", como ilustra a figura a seguir.

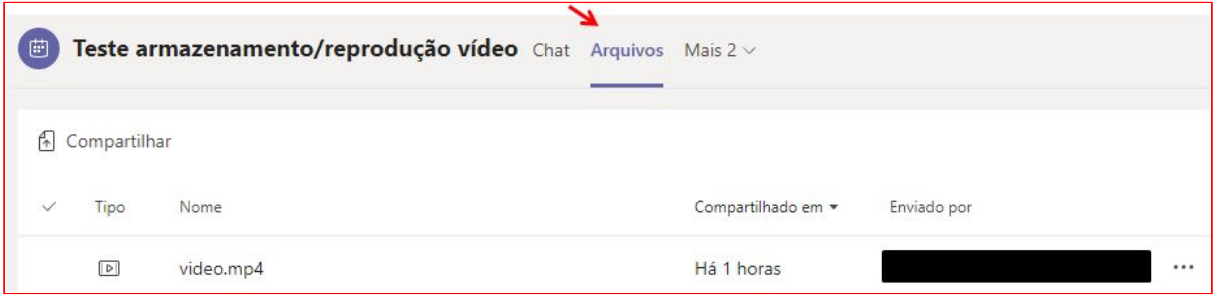

Para obter o link do vídeo clique sobre ele com o botão direito e depois em **"Obter link"** como ilustra a posição 1 e 2, respectivamente, da figura abaixo.

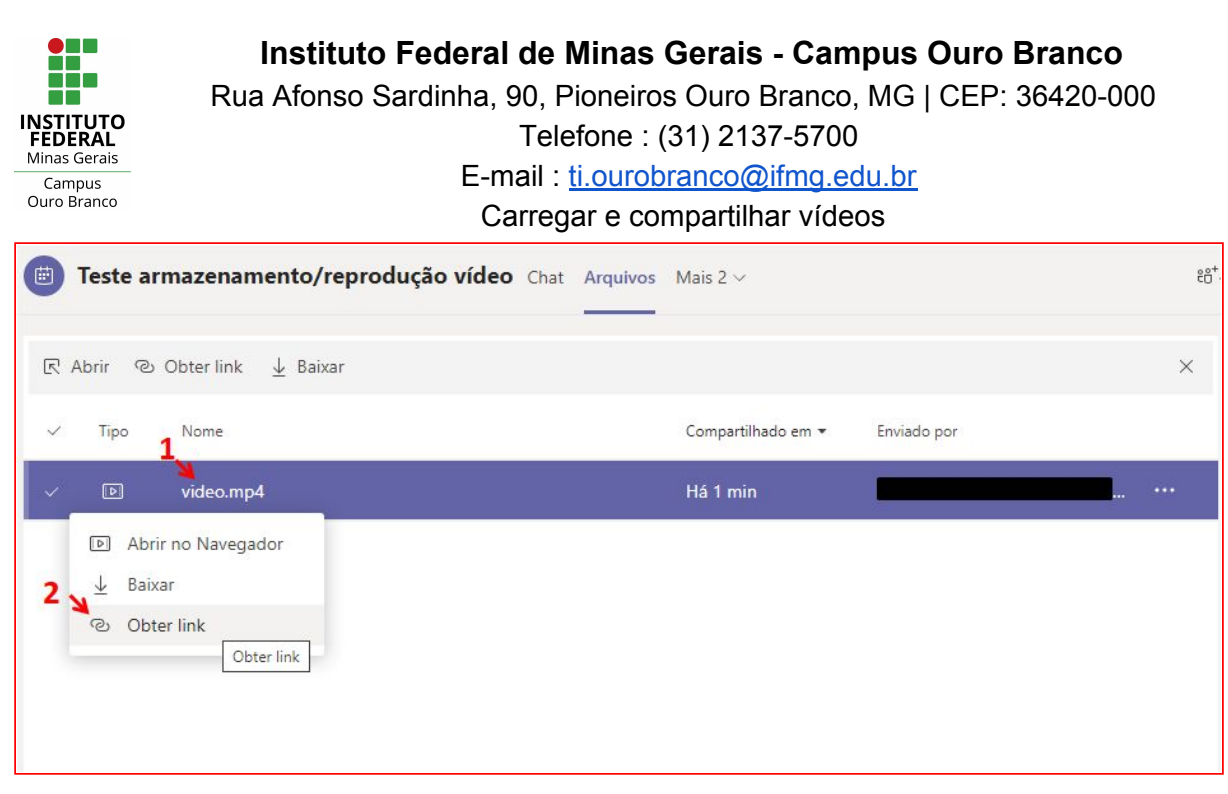

Na janela que se abrirá clique em **"Copiar"**. Você poderá compartilhar esse link com os participantes do chat. **Atenção**: apenas os participantes do chat conseguiram acessar/reproduzir o vídeo. Você pode alterar as permissões de acesso do arquivo abrindo-o no OneDrive. A próxima seção deste manual, **Carregar e compartilhar o link de vídeos/arquivos no OneDrive**, exemplifica como essa modificação pode ser realizada.

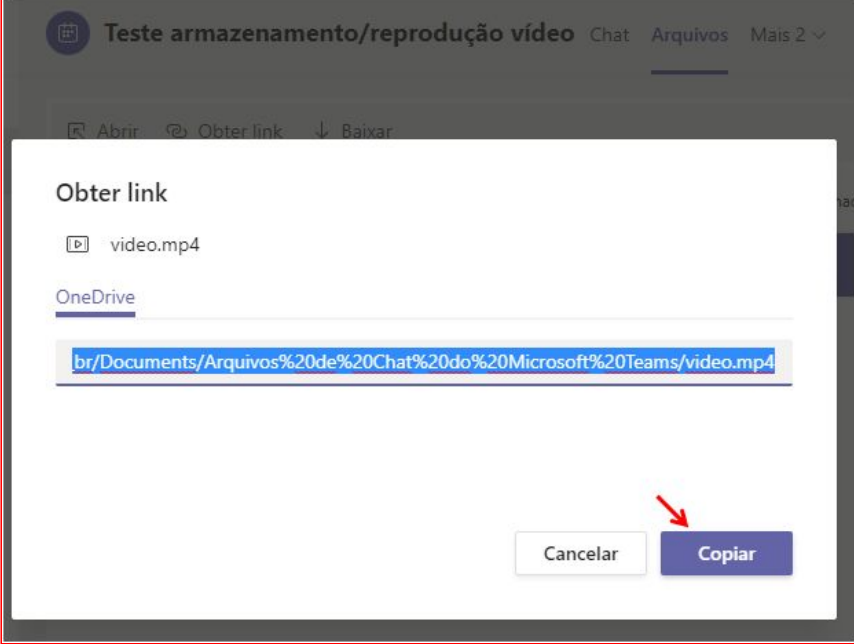

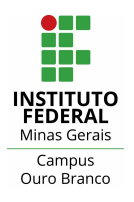

## <span id="page-5-0"></span>2) Carregar e compartilhar o link de vídeos/arquivos no **OneDrive**

Você pode carregar o vídeo da reunião no OneDrive e compartilhar o link com os alunos. Para isso acesse sua conta no Office 365 e clique em **"OneDrive**".

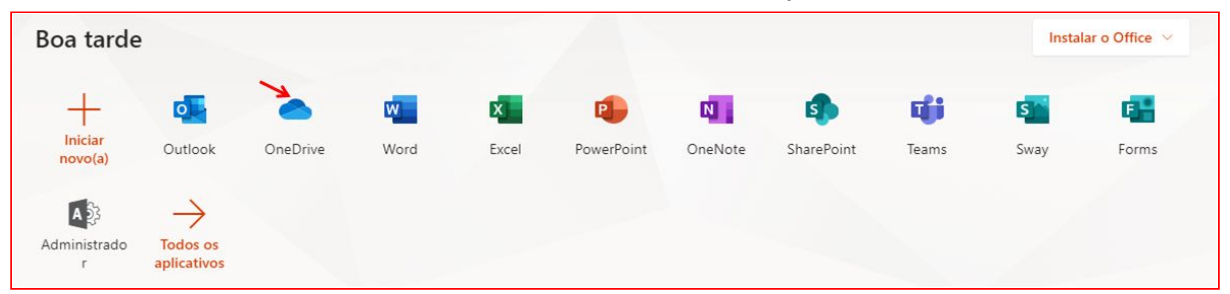

Na janela que se abrirá (figura abaixo), clique em **"Carregar"** e depois em **"Arquivos"**.

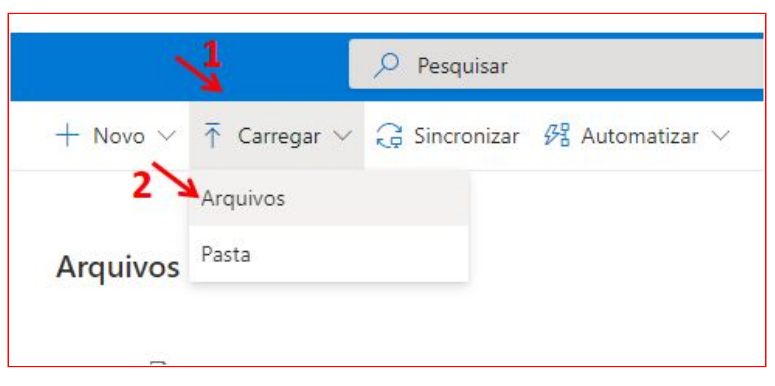

Selecione o arquivo/vídeo desejado em seu computador e clique em **"Abrir"**. O arquivo será carregado e exibido na lista de arquivos, como ilustra a figura a seguir, para copiar o link do vídeo, o primeiro passo é clicar sobre ele para selecioná-lo.

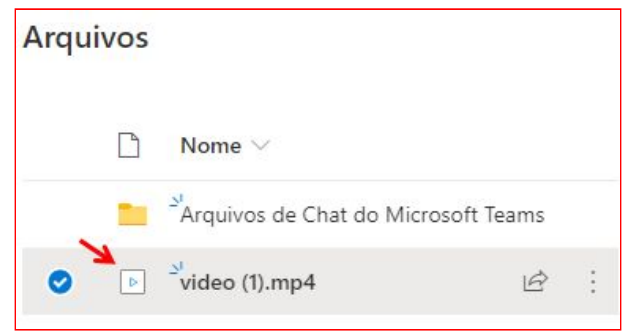

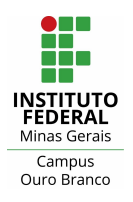

Após selecionar o arquivo, clique em **"Compartilhar"**. Se desejar alterar as permissões do link antes de copiá-lo, clique em **"Qualquer pessoa com o link pode editar"**, como ilustrado na posição 2 da figura abaixo.

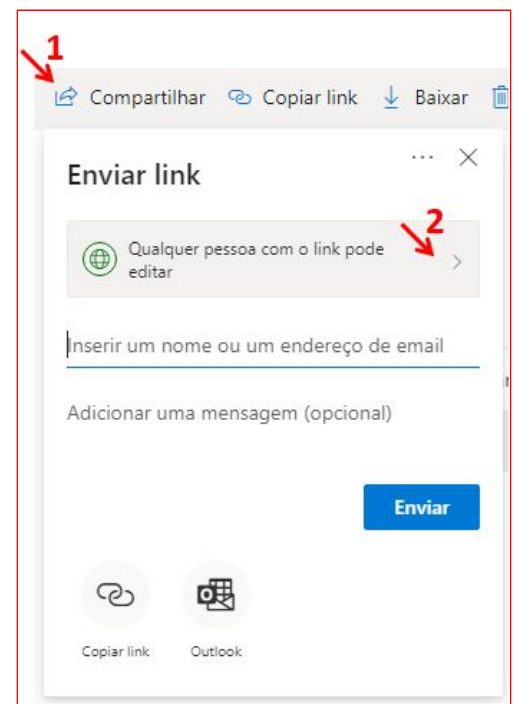

Na janela de **"Configurações de link"** selecione a opção desejada e clique em **"Aplicar"**. Opções de acesso para o compartilhamento:

- 1. **"Qualquer pessoa"**: concede acesso a todas as pessoas que recebem o link, seja por encaminhamento de outras pessoas ou enviado diretamente por você. Isso pode incluir pessoas de fora da organização.
- 2. **"As Pessoas na empresa IFMG**": para acessar ao link será necessário logar no Office 365 com o email: RA (alunos) ou nome.sobrenome (docentes) seguido por @academico.ifmg.edu.br.
- 3. **"Pessoas com acesso"**: pode ser usado por pessoas que já têm acesso ao documento ou pasta. Não altera as permissões no item. Use esta opção se deseja enviar apenas um link para alguém que já têm acesso.
- 4. "**Especificar pessoas"**: concede acesso apenas às pessoas que você especifica, embora outros usuários talvez já tenham acesso. Quando alguém

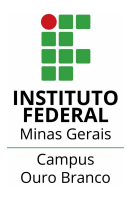

Rua Afonso Sardinha, 90, Pioneiros Ouro Branco, MG | CEP: 36420-000 Telefone : (31) 2137-5700

E-mail: [ti.ourobranco@ifmg.edu.br](mailto:ti.ourobranco@ifmg.edu.br)

Carregar e compartilhar vídeos

encaminha o convite para compartilhamento, apenas as pessoas que já têm acesso ao item podem usar o link.

É recomendado desmarcar a opção **"Permitir edição"** para que ninguém possa alterar o arquivo.

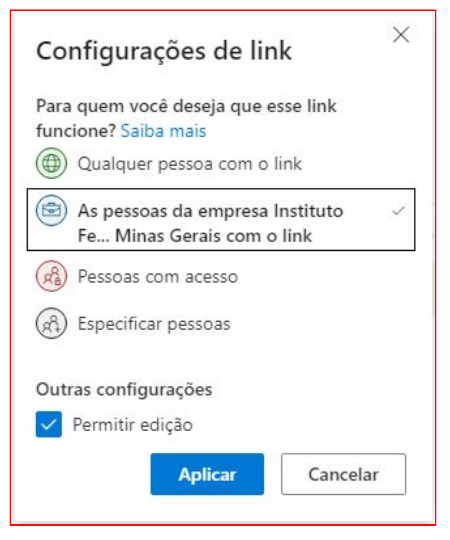

Para copiar o link clique em **"Copiar link"**.

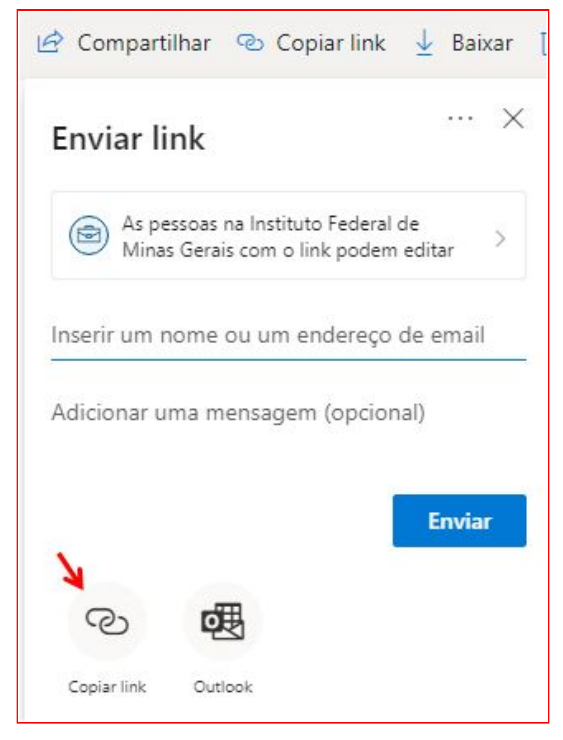

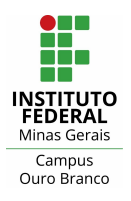

# <span id="page-8-0"></span>3) Carregar e compartilhar o link de vídeos no Microsoft Stream

É possível carregar e compartilhar o link de vídeos no Microsoft Stream. Acesse sua conta do Office 365, no campo **"Pesquisar**" digite 'stream' e depois clique em **"Stream"** na lista de aplicativos.

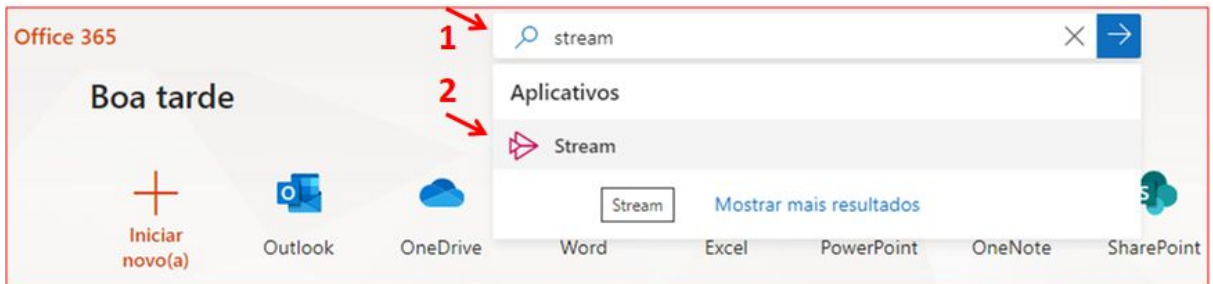

Para carregar um vídeo no Stream clique em **"+ Create"**, em **"Upload video"**.

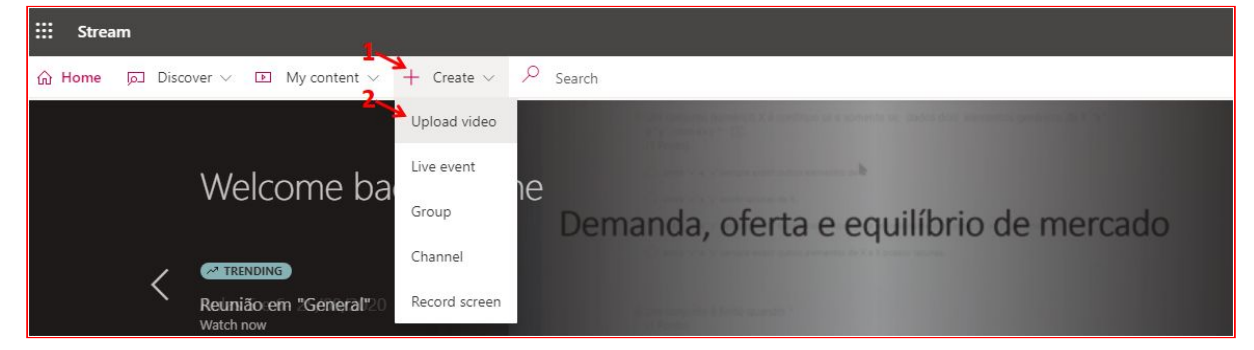

Para selecionar o vídeo clique em **"browse"**. Encontre o vídeo no seu computador e clique em **"Abrir"**.

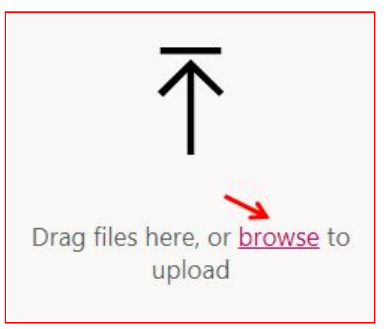

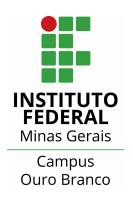

Na primeira vez que adicionar um vídeo uma tela para você definir o idioma padrão utilizado na legenda dos vídeos será apresentada. Selecione o idioma e clique em **"Save"**.

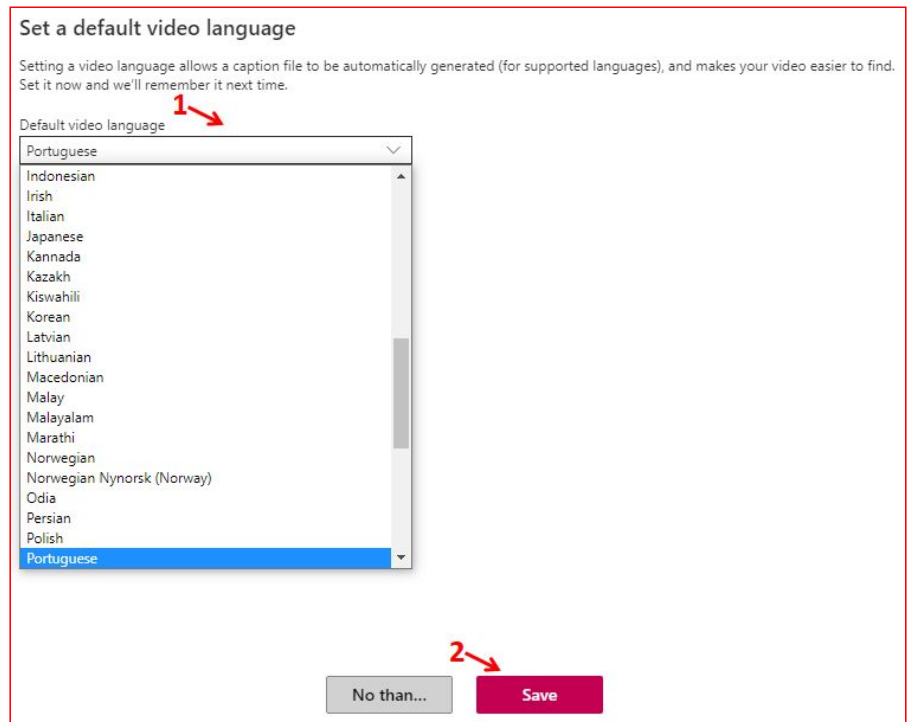

Na aba **"Permissions"**, defina as opções de acesso ao vídeo. Selecione **"Allow everyone in your company to view this video"**, para permitir que todos que tenham acesso à conta do Office 365 do IFMG possam acessar o vídeo. Por fim, clique em **"Publish"** para carregar o vídeo.

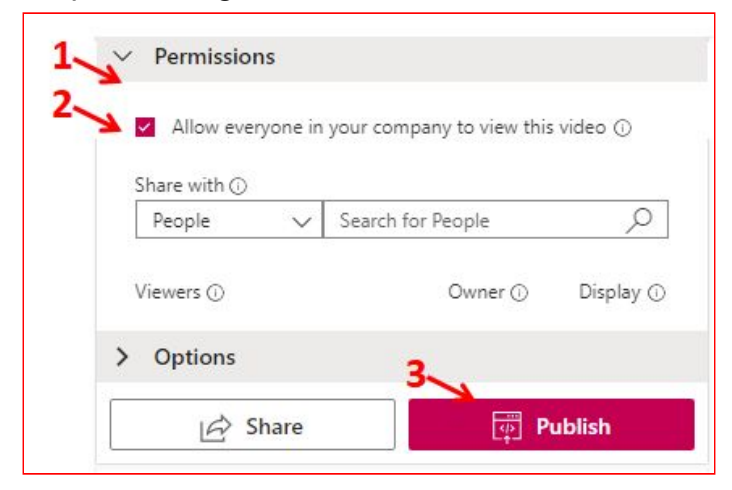

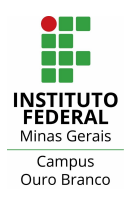

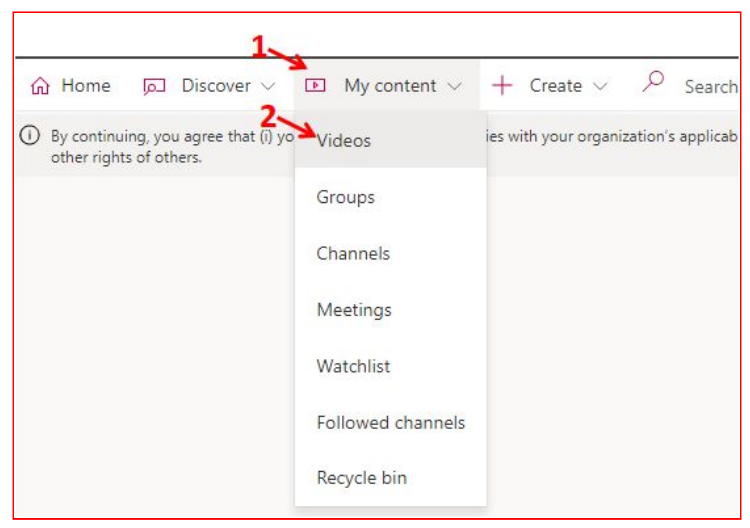

Para visualizar a lista de vídeos clique em **"My content"** e depois em **"Videos"**.

Para copiar o link do vídeo, encontre-o na lista de vídeos e clique em **"More actions"** (posição 1 na figura abaixo), e depois clique em **"Share"**.

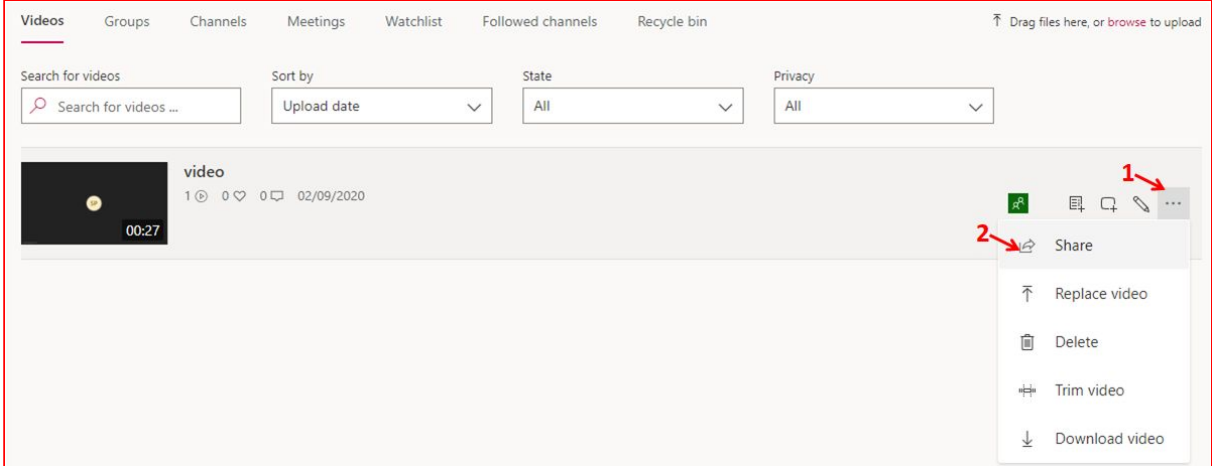

Na nova tela clique em **"Copy"** para copiar o link.

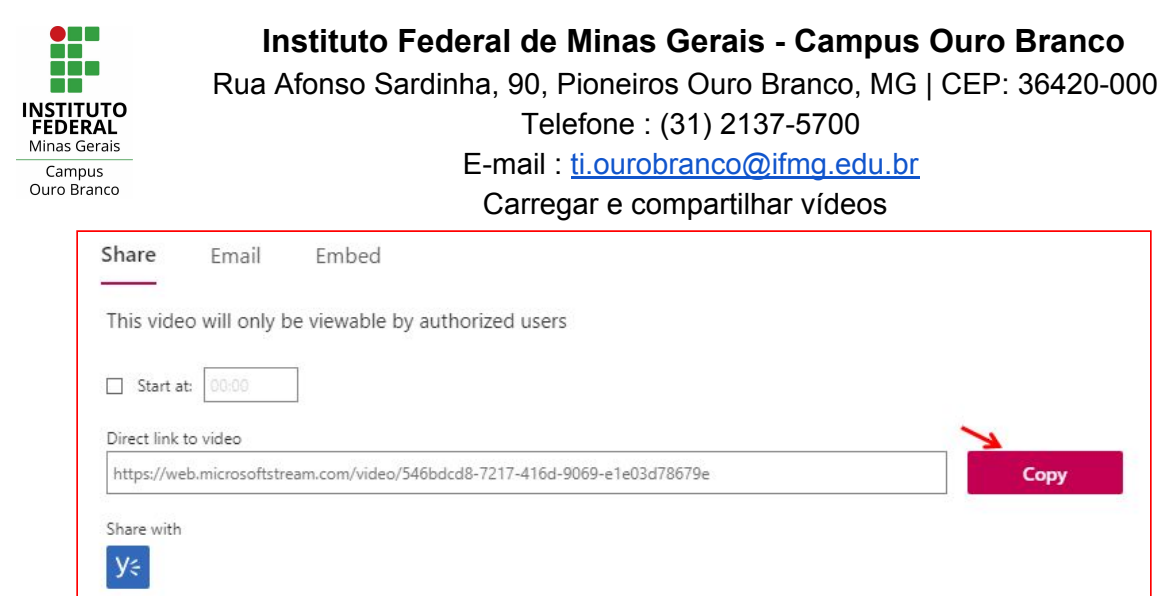

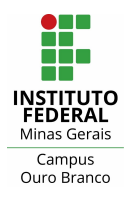

## <span id="page-12-0"></span>4) Carregar e compartilhar o link de vídeos no Google Drive

Para o compartilhar o vídeo da aula através do Youtube o do Google drive utilize seu e-mail institucional (@ifmg.edu.br). Como são serviços em plataformas diferentes não há como restringir o acesso a somente alunos. Todos os passos a seguir criam links públicos que qualquer pessoa que o receba poderá acessar.

Para compartilhar o vídeo através do Google Drive acesse

**https://drive.google.com** e navegue até a pasta onde deseja armazenar o vídeo.

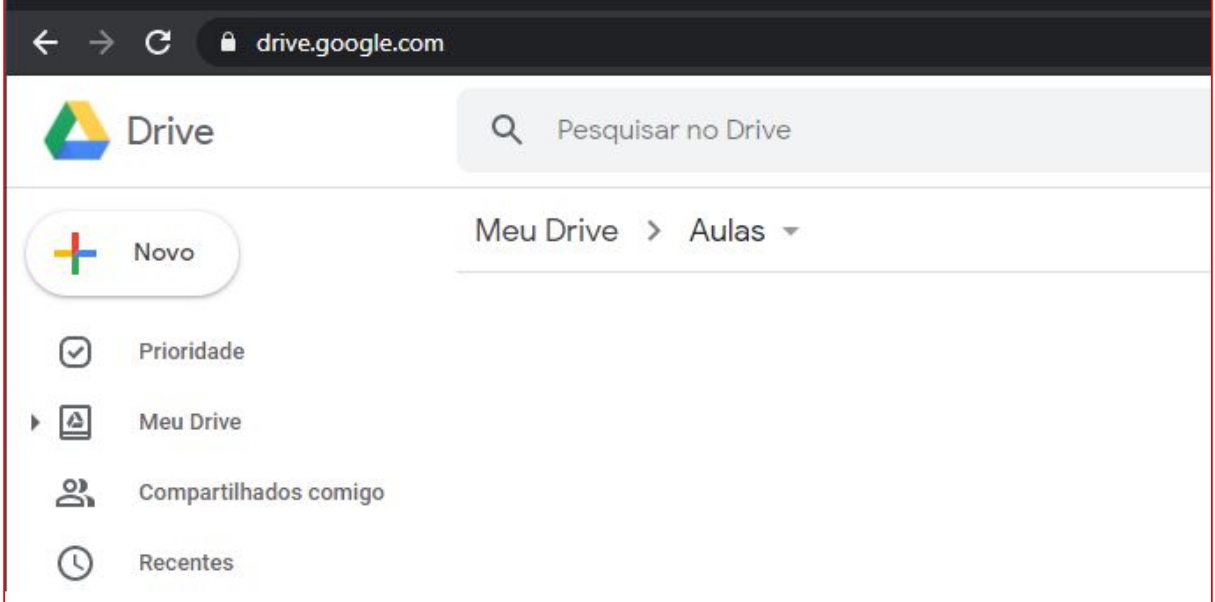

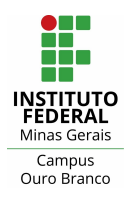

### Clique em "**Novo**" e "**Upload de arquivo**"

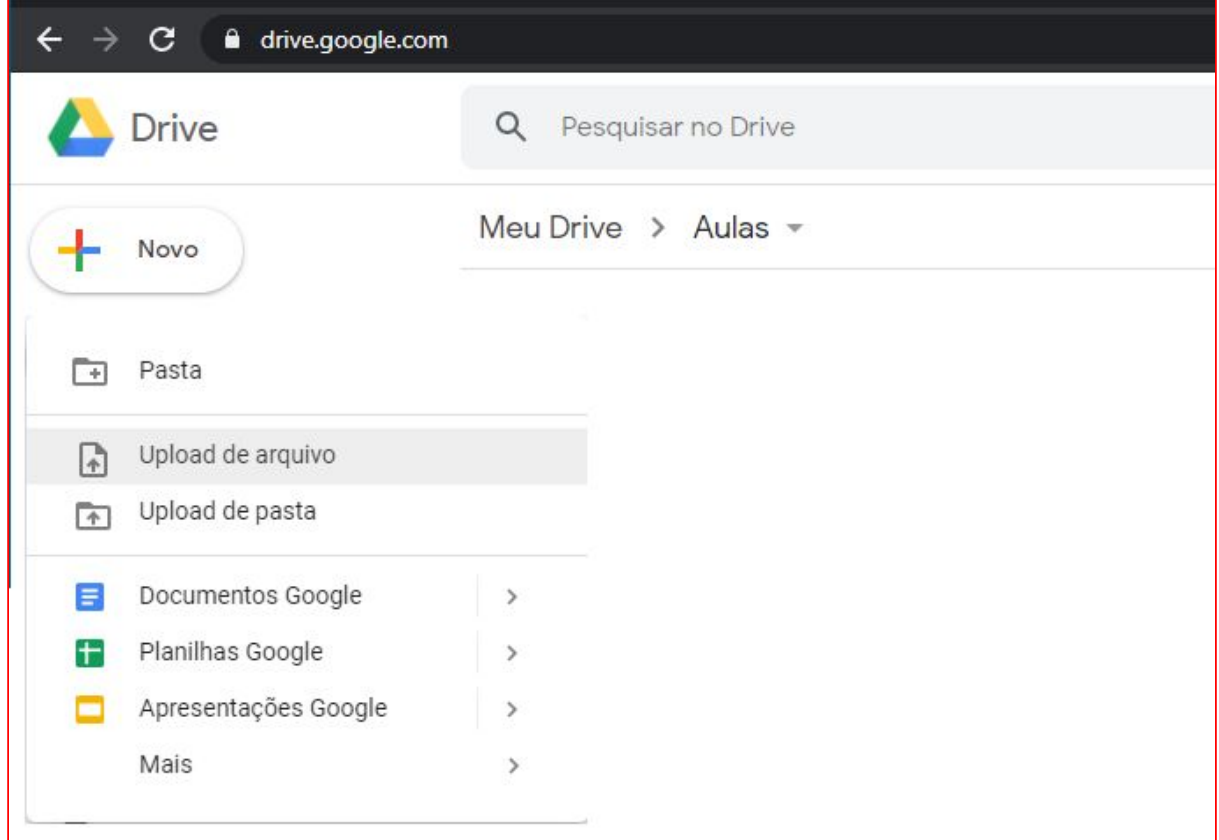

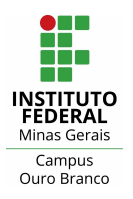

Selecione o arquivo e clique em "**Abrir**".

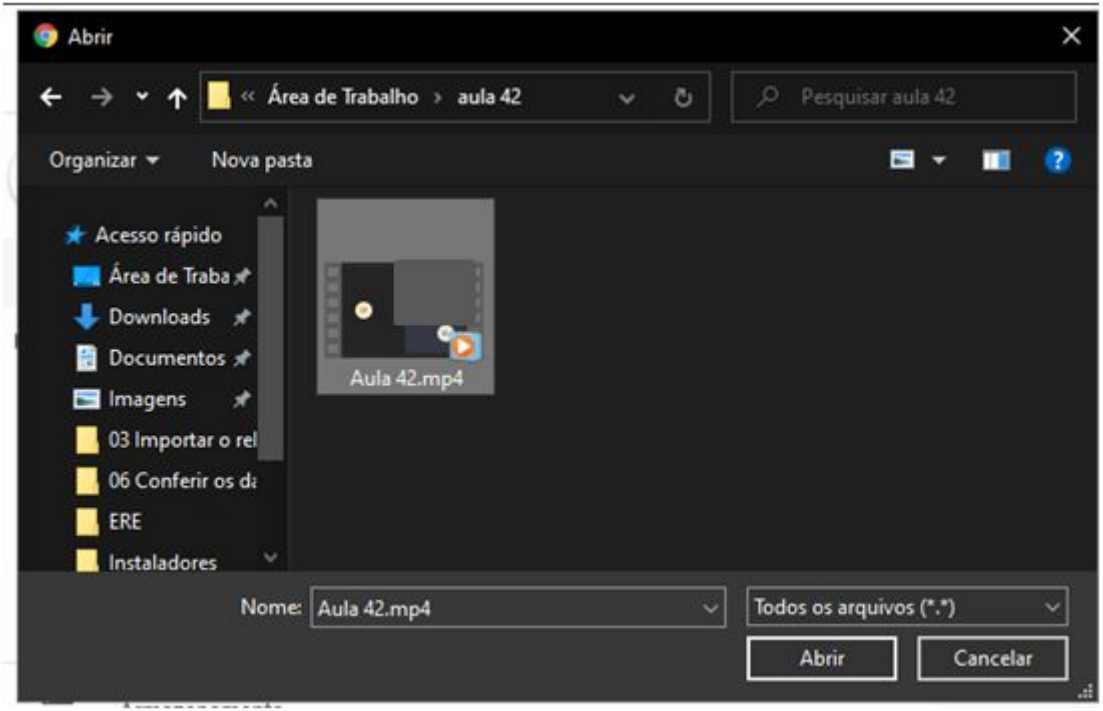

O progresso do upload será exibido no canto da tela.

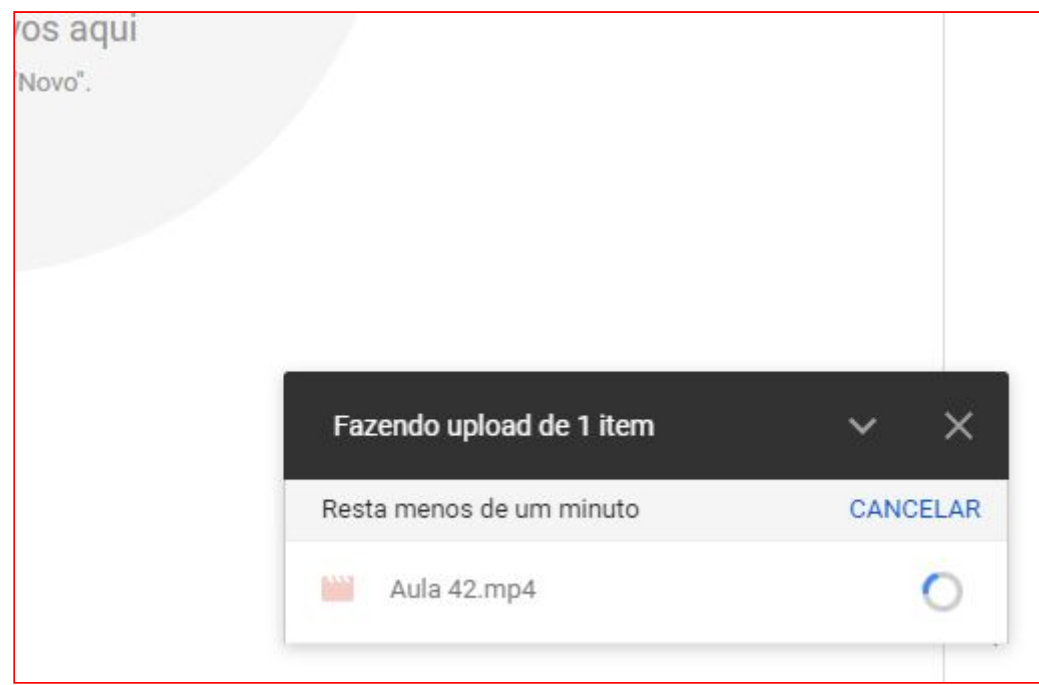

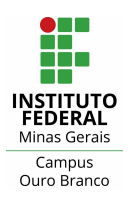

Após a conclusão do upload clique com o botão direito do mouse sobre o arquivo (dentro do Google Drive) e selecione "**Compartilhar".**

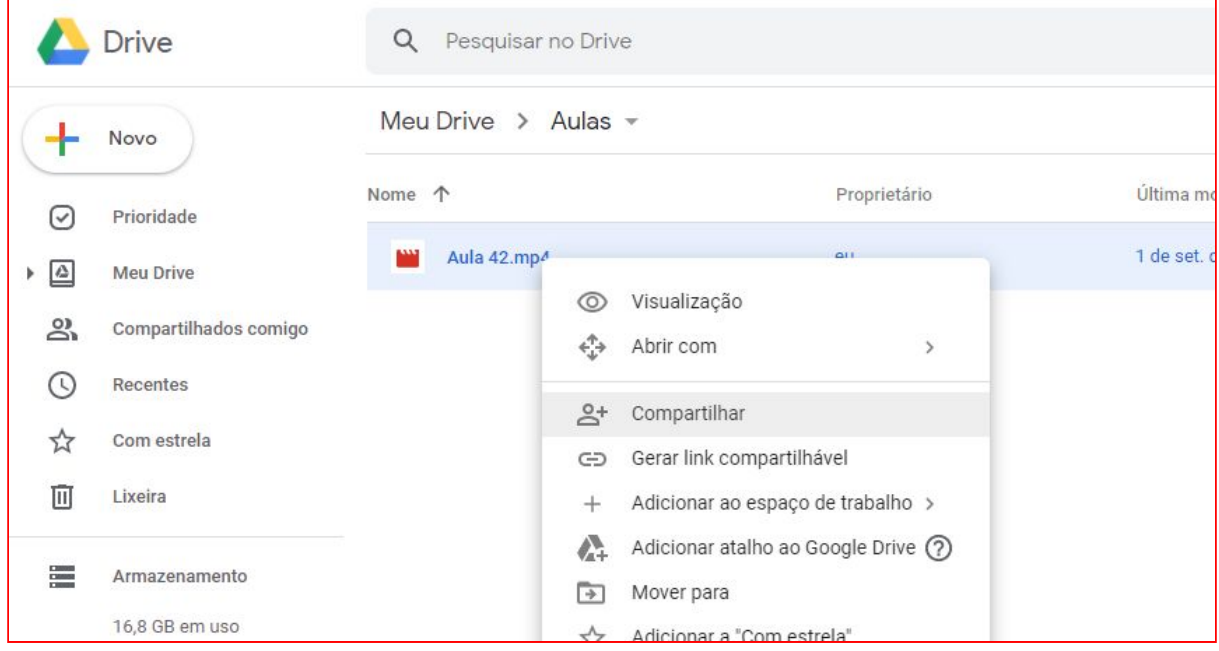

Clique em "**Mudar o link para Instituto Federal de Minas Gerais**"

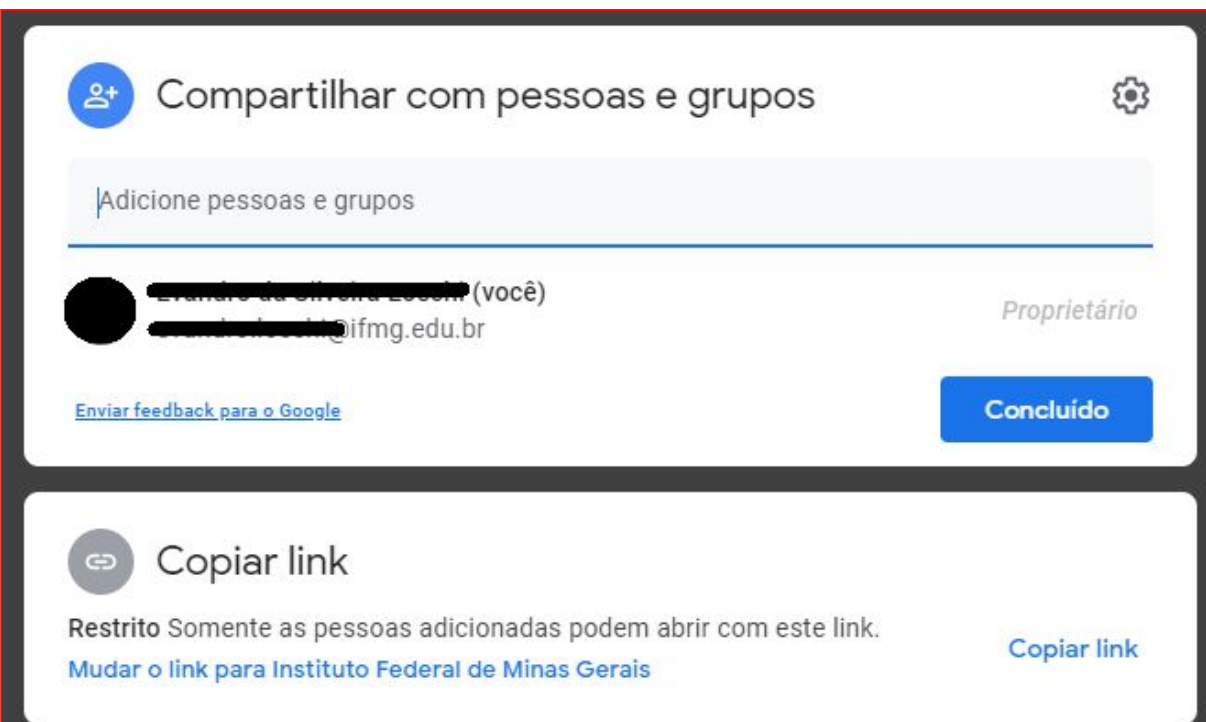

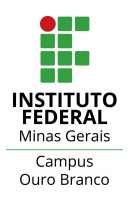

Clique sobre "**Instituto Federal de Minas Gerais**" e selecione "**Qualquer pessoa com o link**". A opção "**Leitor**" é a que deverá estar selecionada, para evitar que as pessoas possam alterar o arquivo. O link a ser divulgado pode ser copiado de "**Copiar link**". Clique em "**Concluído"**.

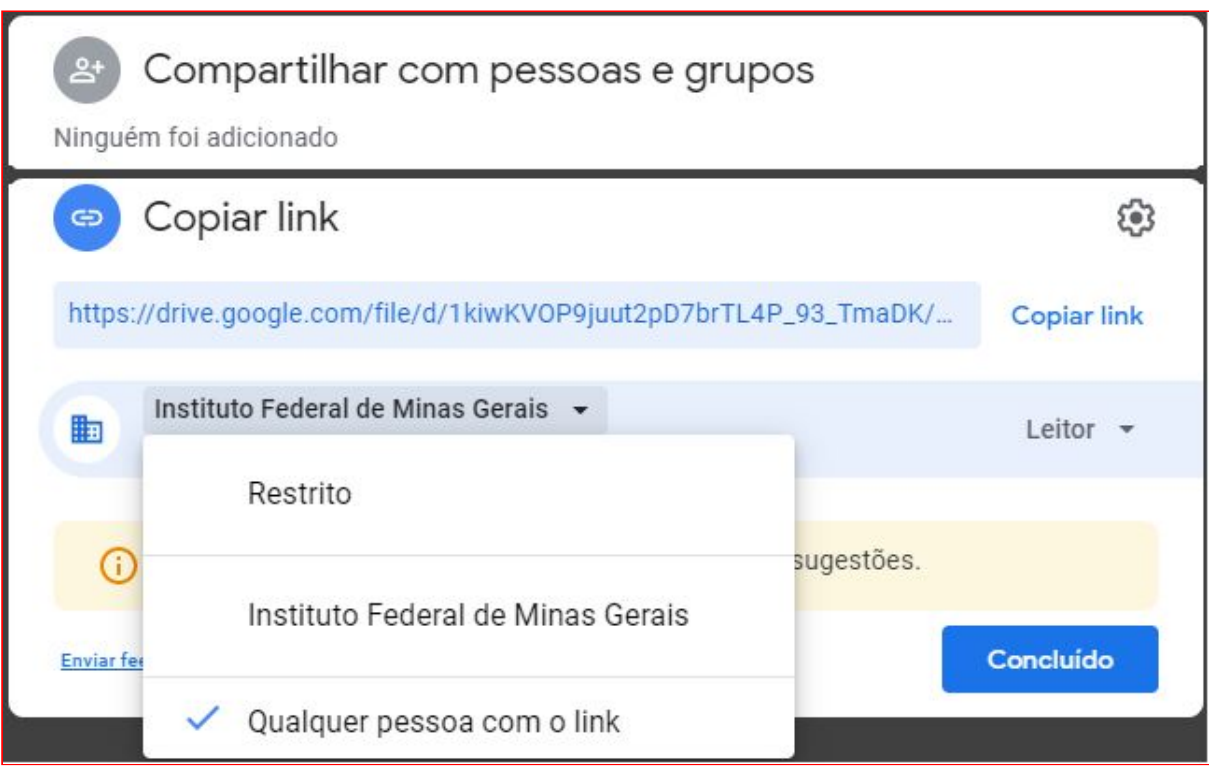

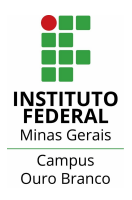

## <span id="page-17-0"></span>5) Carregar e compartilhar o link de vídeos no Youtube

Se preferir fazer o compartilhamento através do Youtube, acesse **<https://studio.youtube.com/>** para fazer o upload. Clique sobre "**Enviar vídeos**" ou sobre a seta para cima.

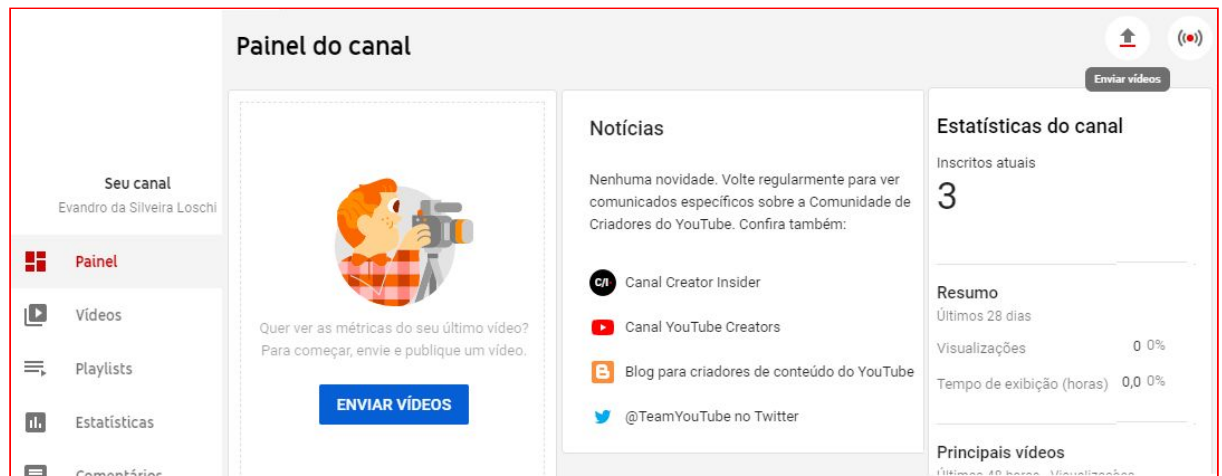

Clique em "**Selecionar arquivos**"

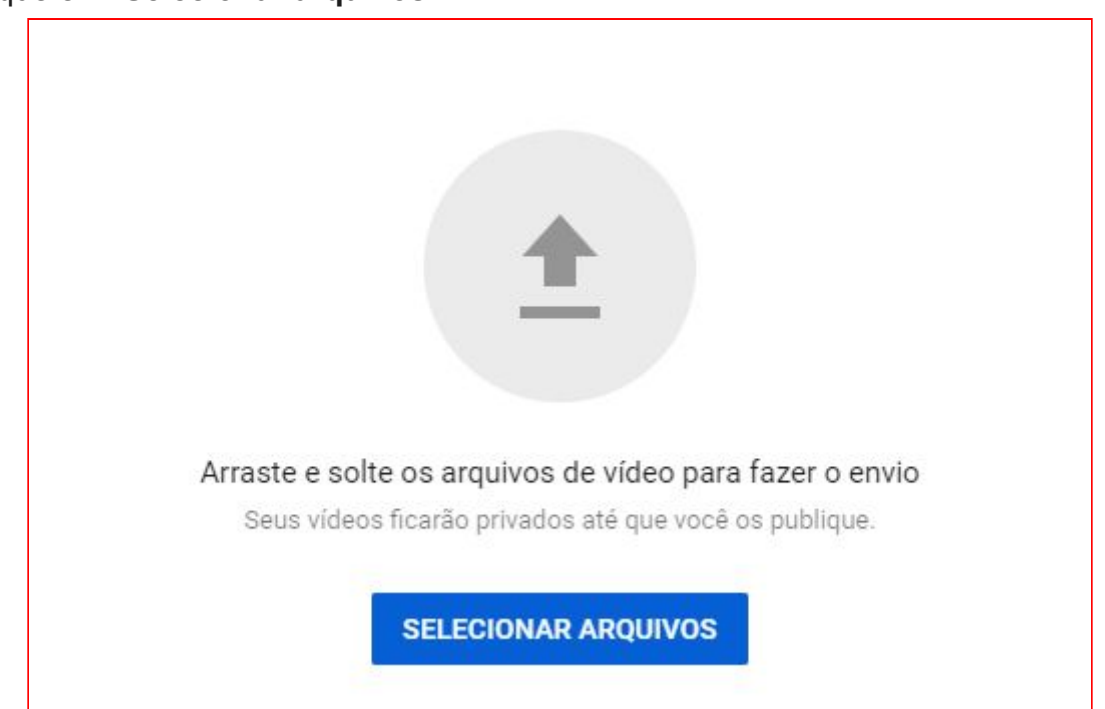

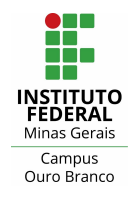

Rua Afonso Sardinha, 90, Pioneiros Ouro Branco, MG | CEP: 36420-000

Telefone : (31) 2137-5700

E-mail : [ti.ourobranco@ifmg.edu.br](mailto:ti.ourobranco@ifmg.edu.br)

Carregar e compartilhar vídeos

Selecione o arquivo e clique em "**Abrir**".

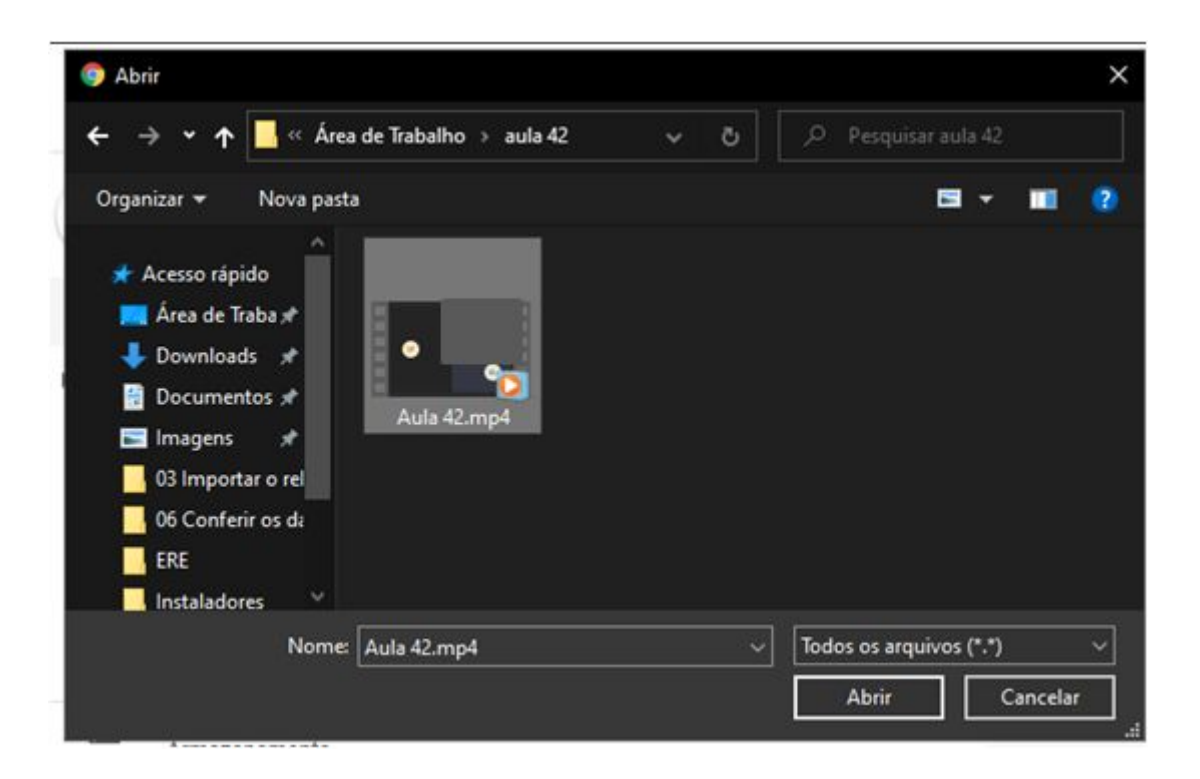

Na primeira tela, ajuste as opções (título, descrição, miniatura, etc.) e aproveite para copiar o link do vídeo. Clique em "**Próximo**".

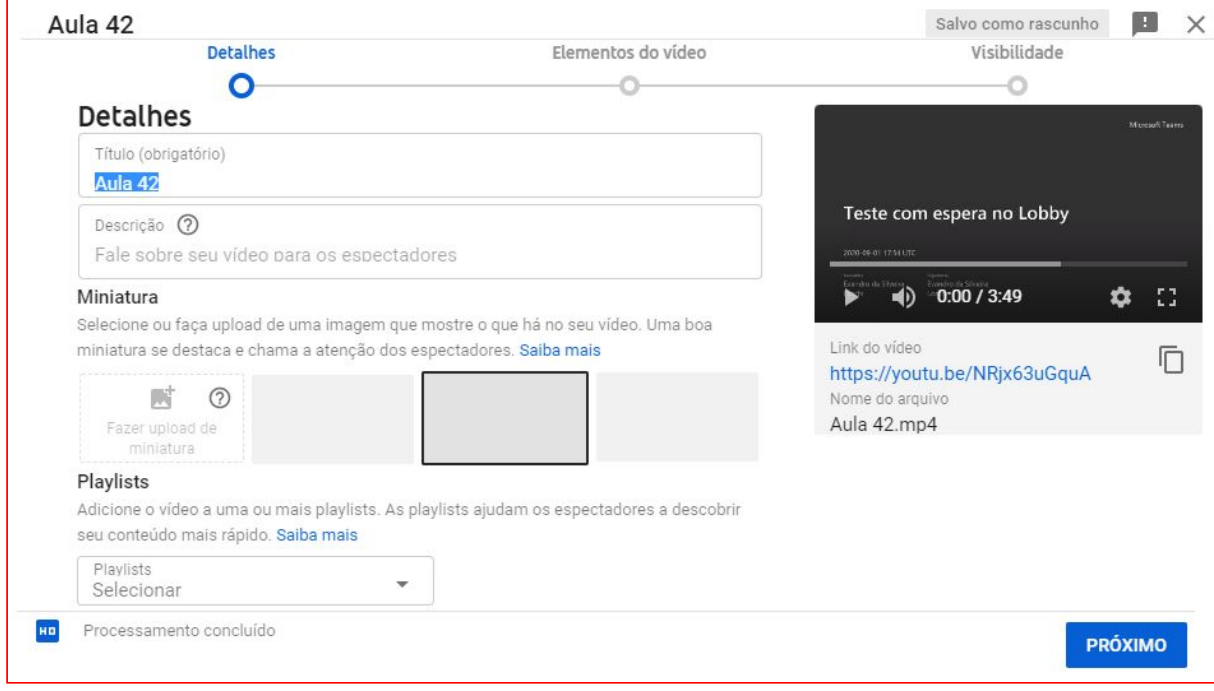

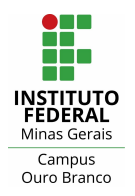

Rua Afonso Sardinha, 90, Pioneiros Ouro Branco, MG | CEP: 36420-000

Telefone : (31) 2137-5700

E-mail : [ti.ourobranco@ifmg.edu.br](mailto:ti.ourobranco@ifmg.edu.br)

Carregar e compartilhar vídeos

Responda à pergunta e clique em "**Próximo**".

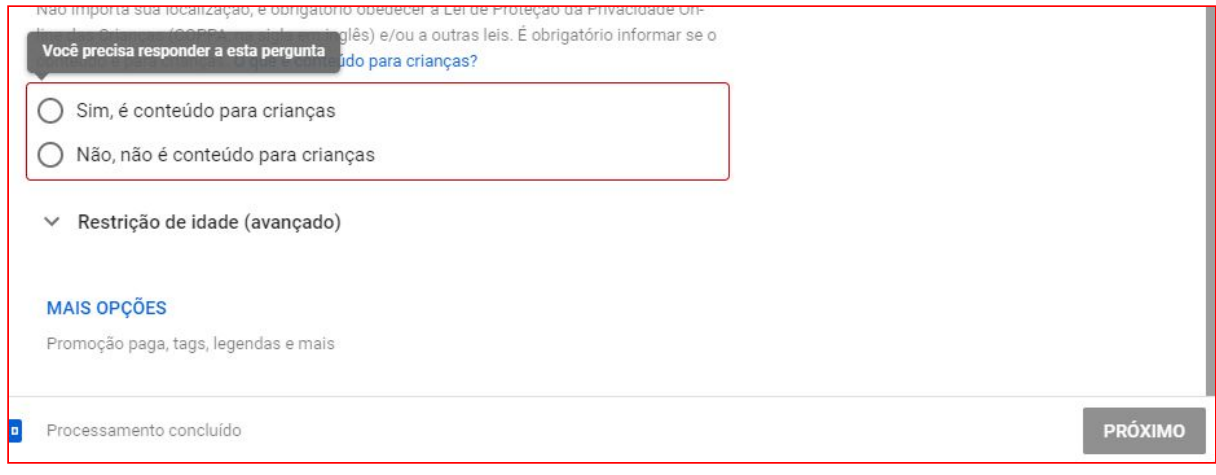

Se desejar adicione os cards e telas finais. Clique em "**Próximo**".

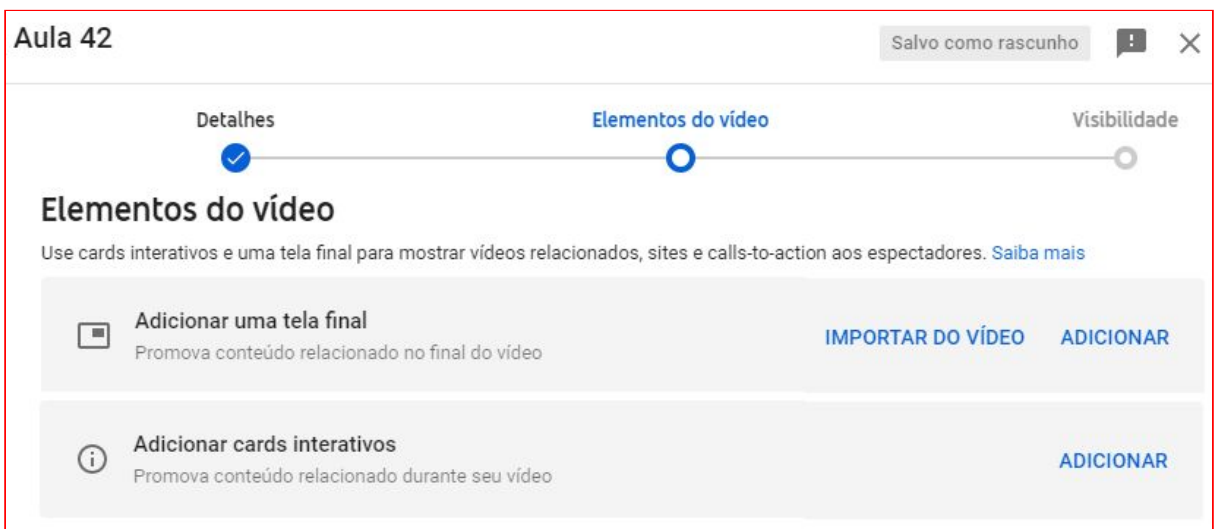

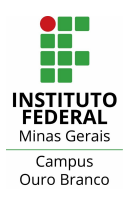

Rua Afonso Sardinha, 90, Pioneiros Ouro Branco, MG | CEP: 36420-000

Telefone : (31) 2137-5700

E-mail : [ti.ourobranco@ifmg.edu.br](mailto:ti.ourobranco@ifmg.edu.br)

Carregar e compartilhar vídeos

Recomenda-se deixar a visibilidade como "**Não listado**", assim os vídeos serão visíveis somente para que possuir o link. Clique em "**Salvar**".

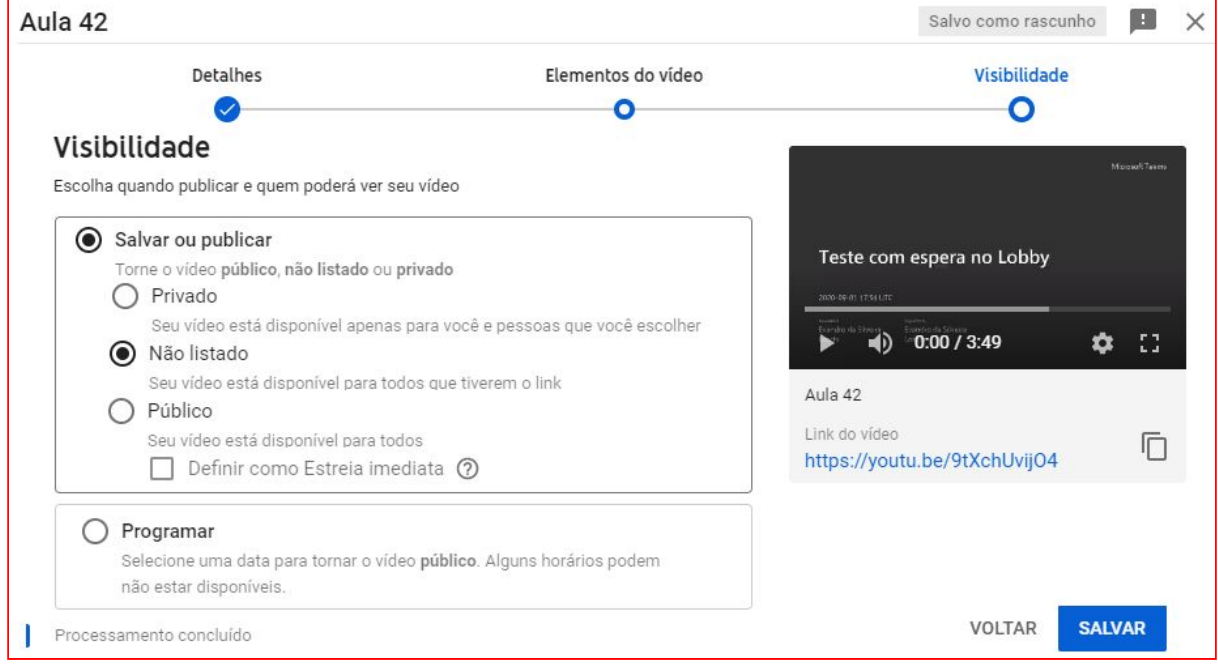

A tela final informa que o vídeo foi publicado e contém novamente o link para visualização.

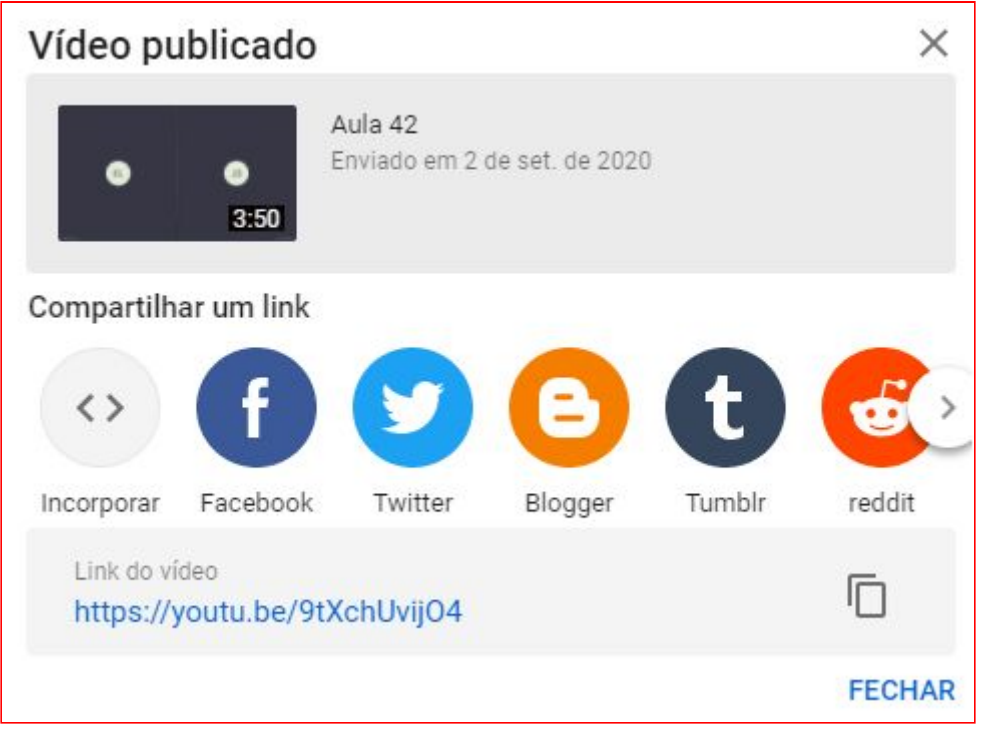